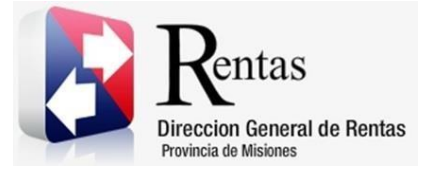

# **Sistema Rentax Manual de Usuario** - **IIBB Directo – Pago a Cuenta SR 341** - **Extranet - Con Clave Fiscal**

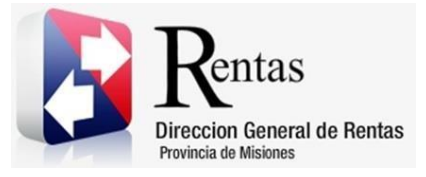

# Índice

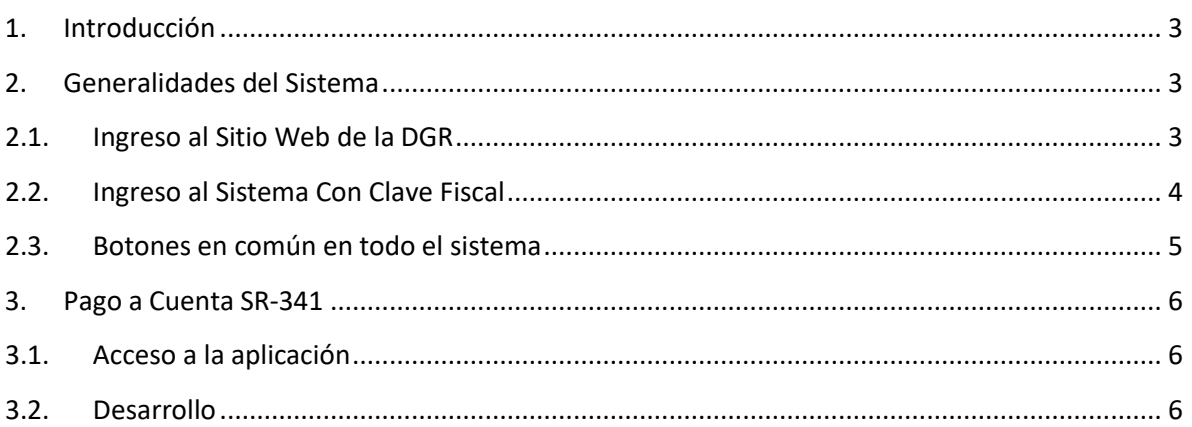

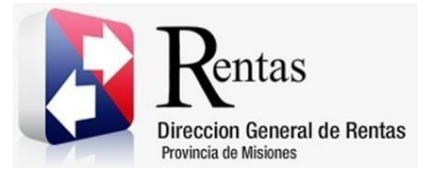

#### <span id="page-2-0"></span>**1. Introducción**

El presente documento está dirigido al Contribuyente de la Dirección General de Rentas (DGR). El mismo pretende brindar información clara y precisa de las características y de cómo utilizar el Sistema Rentax.

Tiene como objetivo ayudar y servir de guía al Contribuyente para el logro de todas sus transacciones.

Este Manual de Usuario brindará información de cómo utilizar el módulo Ingresos Brutos Directo – Pago a Cuenta SR 341 en su modalidad con Clave Fiscal. El mismo contiene imágenes ilustrativas de manera de ser más orientativo para el Usuario final.

#### <span id="page-2-1"></span>**2. Generalidades del Sistema**

#### <span id="page-2-2"></span>**2.1. Ingreso al Sitio Web de la DGR**

Para dar uso al Sistema Rentax primeramente el Contribuyente debe ingresar al Sitio Web de la DGR ingresando en un Explorador Web: [www.dgr.misiones.gov.ar](http://www.dgr.misiones.gov.ar/)

**ATM** INICIO TRÁMITES V INFORMACIÓN FISCAL V CENTRO DE AYUDA V  $\overline{O}$  Buscar Llegó **Transferencia 3.0 Iniciar Sesión** Facilidad y amplias alternativas de pago con billeteras No tenés Clave Fiscal electrónicas. Economía digital más inclusiva, accesible Obtenela y transparente. Conocé Más CONSTANCIA DE INSCRIPCIÓN

<span id="page-2-3"></span>*Figura 1. Pantalla principal del Sitio Web de DGR*

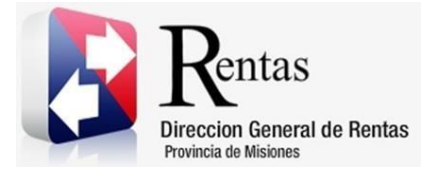

> Una vez ahí, el Contribuyente puede realizar cualquier trámite sin Clave Fiscal.

**NOTA**: se recomienda usar como Explorador Web: Chrome o Firefox.

### <span id="page-3-0"></span>**2.2. Ingreso al Sistema Con Clave Fiscal**

Si el Contribuyente posee Clave Fiscal tan solo debe hacer clic en el botón "Usuarios con Clave Fiscal".

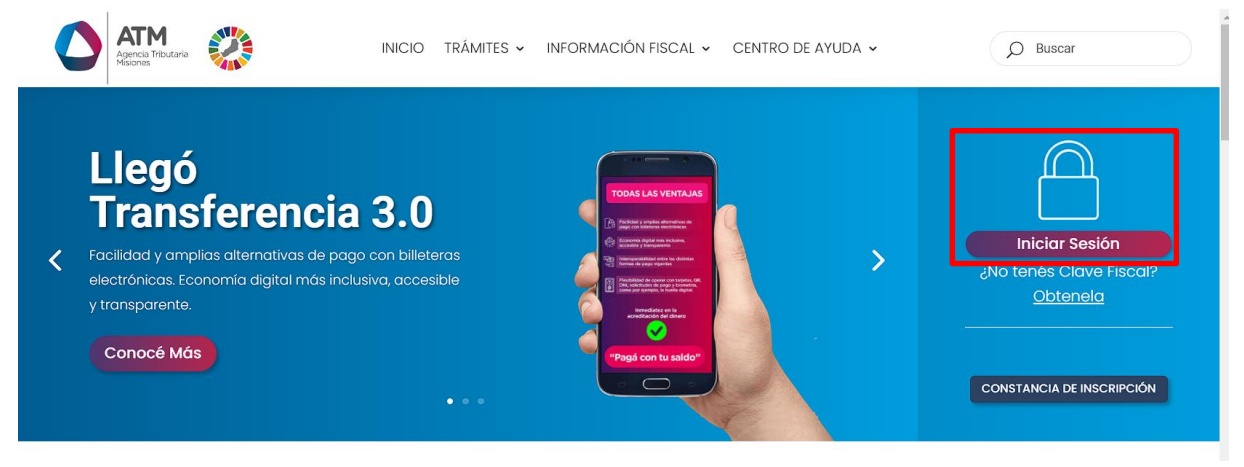

*Figura 2. Botón Usuarios con Clave Fiscal (marcado con cuadro rojo)*

<span id="page-3-1"></span>Una vez ahí, el Contribuyente deberá ingresar su Usuario y Contraseña (luego de tres intentos fallidos deberá ingresar además el Captcha que proporcione el Sistema). Por último, debe hacer clic en el botón "Ingresar".

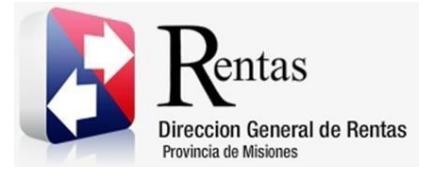

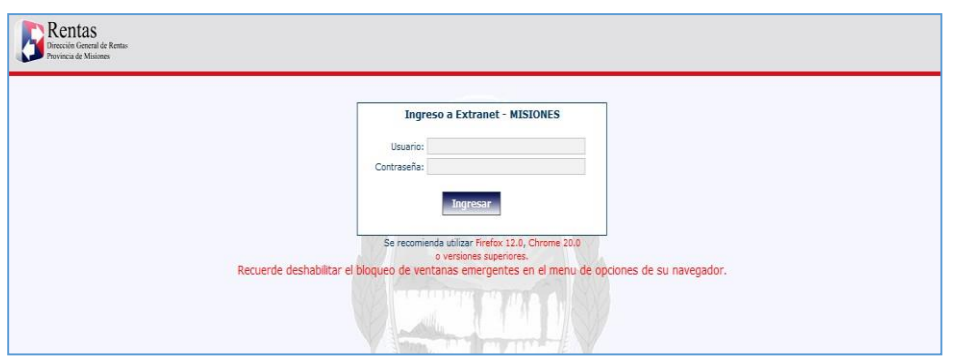

*Figura 3. Pantalla de Loguin para ingreso al Sistema Rentax*

#### <span id="page-4-1"></span><span id="page-4-0"></span>**2.3. Botones en común en todo el sistema**

El sistema brinda una serie de botones en común en todas sus pantallas:

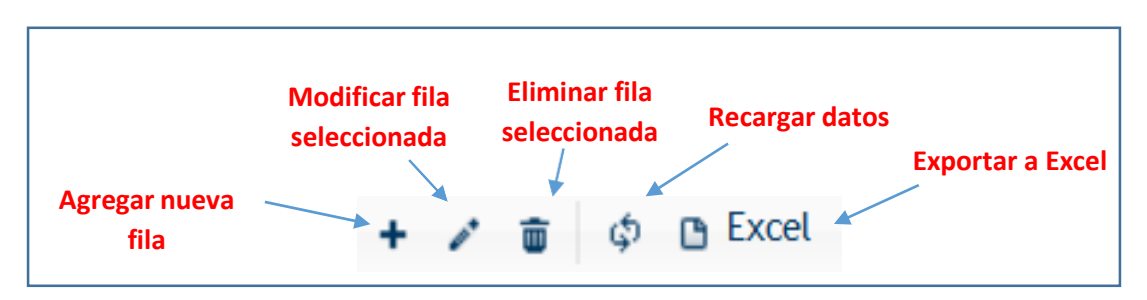

*Figura 4. Botones de manipulación de registros*

- <span id="page-4-2"></span> Botón "Agregar nueva fila": permite agregar un nuevo registro en la grilla de datos.
- Botón "Modificar fila seleccionada": permite editar el registro seleccionado para modificar sus valores.
- Botón "Eliminar fila seleccionada": permite eliminar un registro de la grilla de datos.
- Botón "Recargar datos": permite volver a cargar información en la grilla de datos.

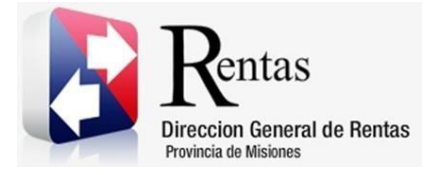

> Botón "Exportar datos a Excel": permite migrar los datos que muestre la grilla a una planilla Excel.

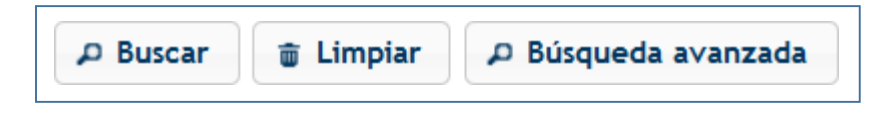

*Figura 5. Botones de búsqueda*

- <span id="page-5-3"></span> Botón "Buscar": permite iniciar la búsqueda de datos según el filtro ingresado.
- Botón "Limpiar": permite limpiar los campos del filtro de búsqueda.
- Botón "Búsqueda avanzada": permite al usuario realizar una búsqueda más específica a través de la utilización de operadores lógicos.

## <span id="page-5-0"></span>**3. Pago a Cuenta SR-341**

#### <span id="page-5-1"></span>**3.1. Acceso a la aplicación**

Extranet  $\rightarrow$  Ingresos Brutos  $\rightarrow$  Emisiones de Pagos a Cuenta  $\rightarrow$  Pago a Cuenta SR-341.

#### <span id="page-5-2"></span>**3.2. Desarrollo**

Para poder realizar una pago a cuenta, se debe acceder a través del menú de Ingresos Brutos, la opción de "Emisiones de Pagos a Cuenta  $\rightarrow$  Pago a Cuenta SR-341.

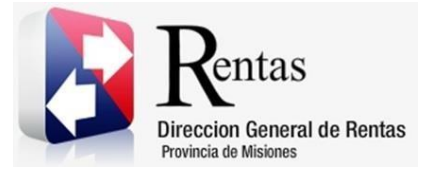

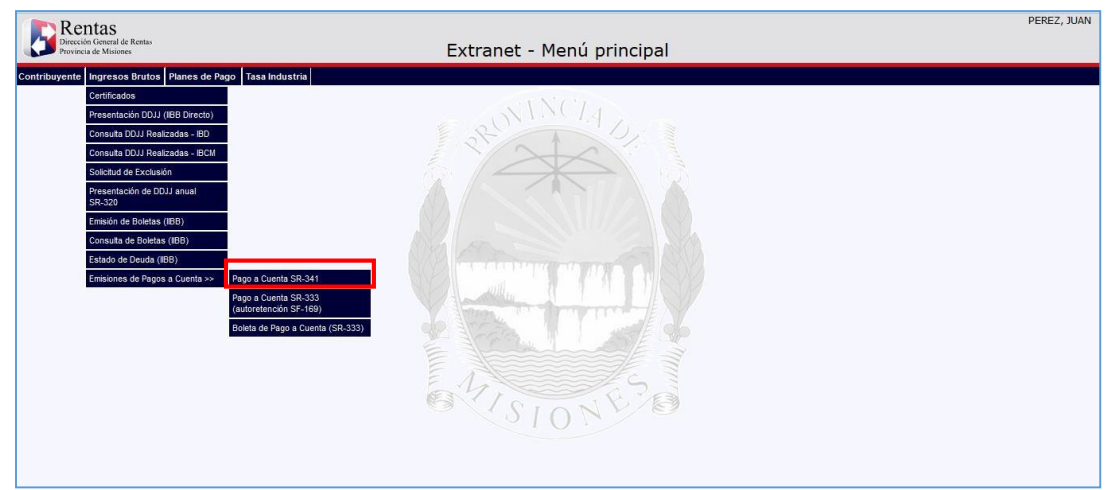

<span id="page-6-0"></span>*Figura 6. Pantalla principal – Menú de Ingresos Brutos – Emisiones de Pagos a Cuenta.*

Al seleccionar esta opción, se abrirá una ventana como la que se muestra a continuación.

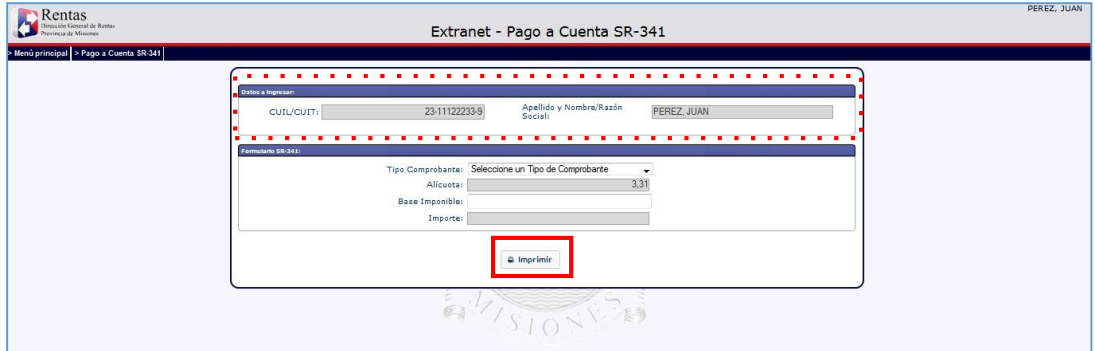

*Figura 7. Pantalla Pago a Cuenta SR-341.*

<span id="page-6-1"></span>En esta pantalla se podrá visualizar los datos del contribuyente, como ser CUIT y Razón Social.

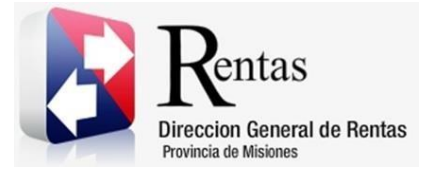

#### **Selección del Tipo de Comprobante**

Se deberá seleccionar el tipo de comprobante, de acuerdo a esto se desplegará en la pantalla los campos necesarios para realizar la carga del mismo.

 En caso de seleccionar como tipo de comprobante a Factura, remito, nota de débito o crédito, se desplegará un campo para ingresar el número de comprobante.

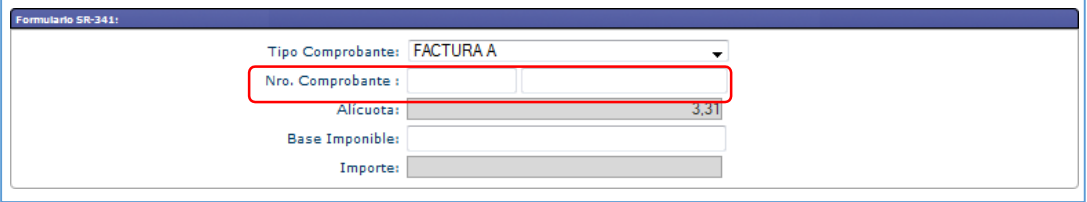

*Figura 8. Ingreso de Número de Comprobante.*

<span id="page-7-0"></span> En caso de seleccionar como tipo de comprobante "Varios Comprobantes", se desplegará una grilla para la carga de los comprobantes. Para realizar esto, se debe hacer clic en el botón + de la grilla, donde se abrirá una pantalla para registrar los datos del comprobante.

Se deberá elegir el tipo de comprobante:

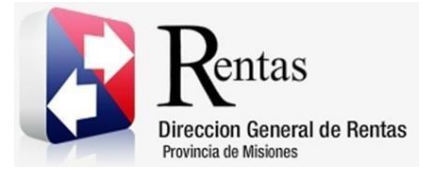

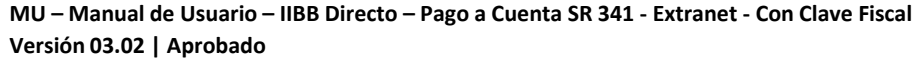

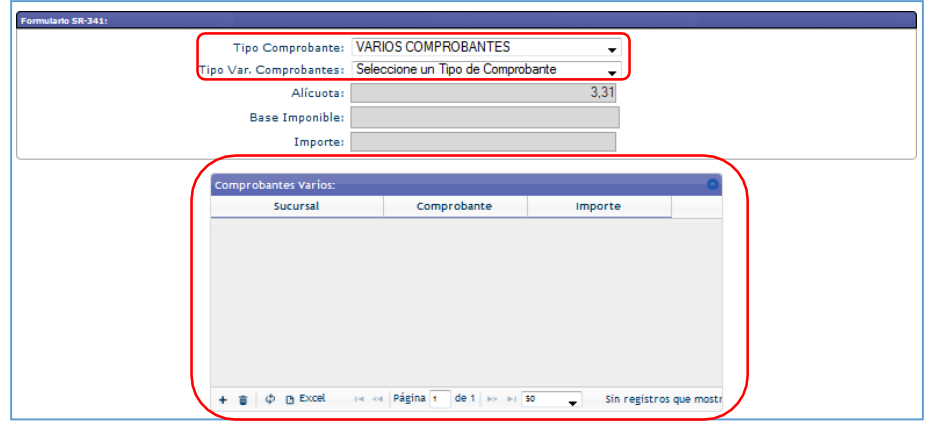

*Figura 9. Varios comprobantes.*

<span id="page-8-0"></span>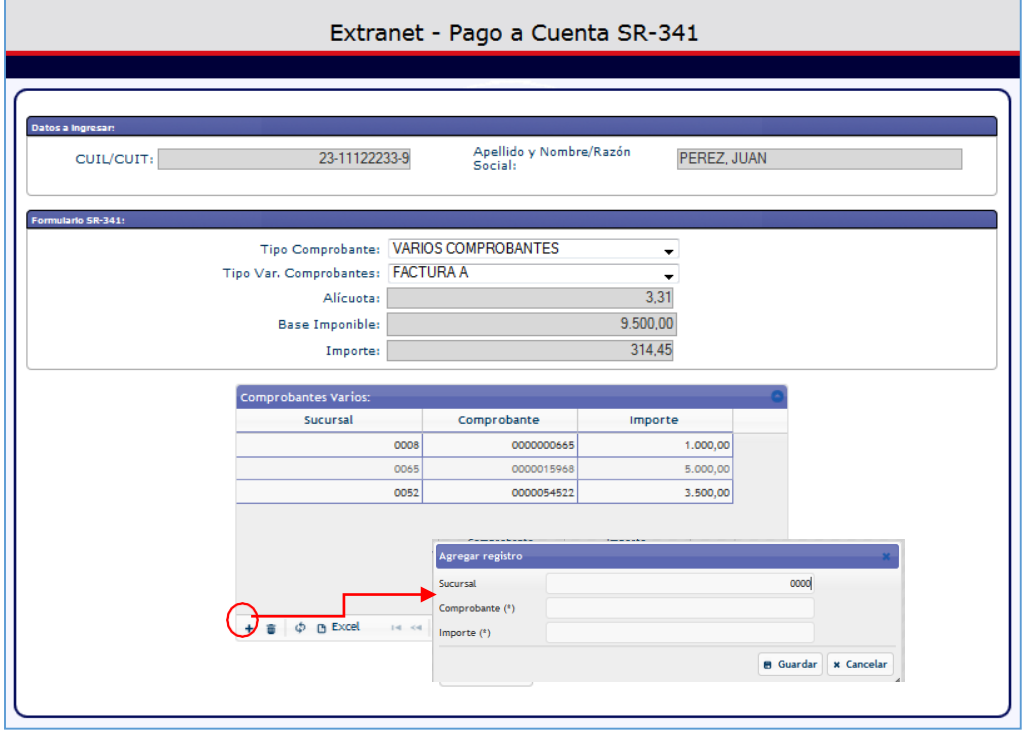

*Figura 10. Agregar registro de Sucursal, comprbante e Importe.*

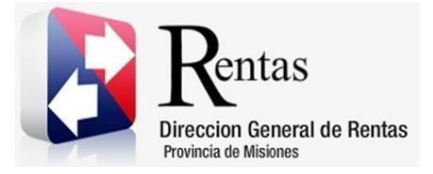

Base Imponible: en el único caso que este campo se autocompleta es cuando se cargan en la grilla los comprobantes. En caso de haber seleccionado otra opción, se deberá ingresar el valor de la base imponible.

Importe: este valor se calcula de manera automática teniendo en cuenta la alícuota y la base imponible.

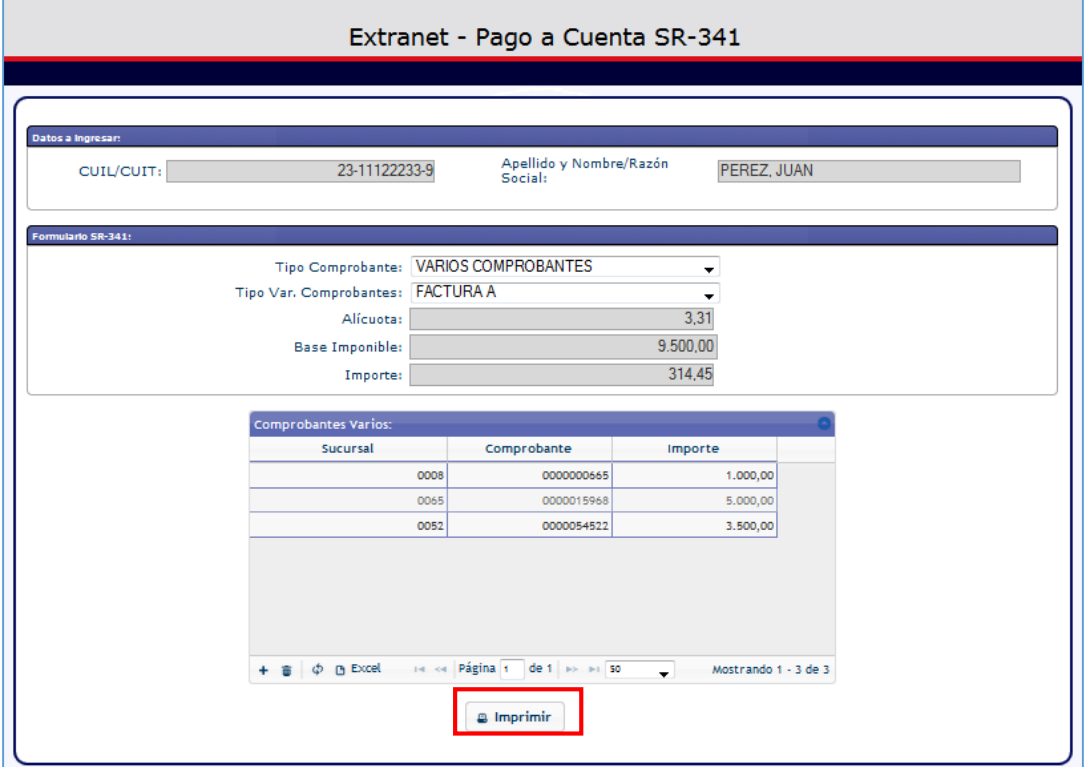

*Figura 11. Emisión de Boleta de Pago.*

<span id="page-9-0"></span>Para emitir la boleta de pago se debe hacer clic en el botón **e Imprimir**.

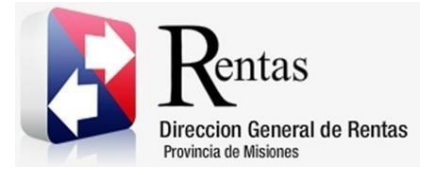

Nota: En la boleta de pago solo se podrán visualizar los primeros 6 comprobantes en caso de incluir una cantidad mayor.

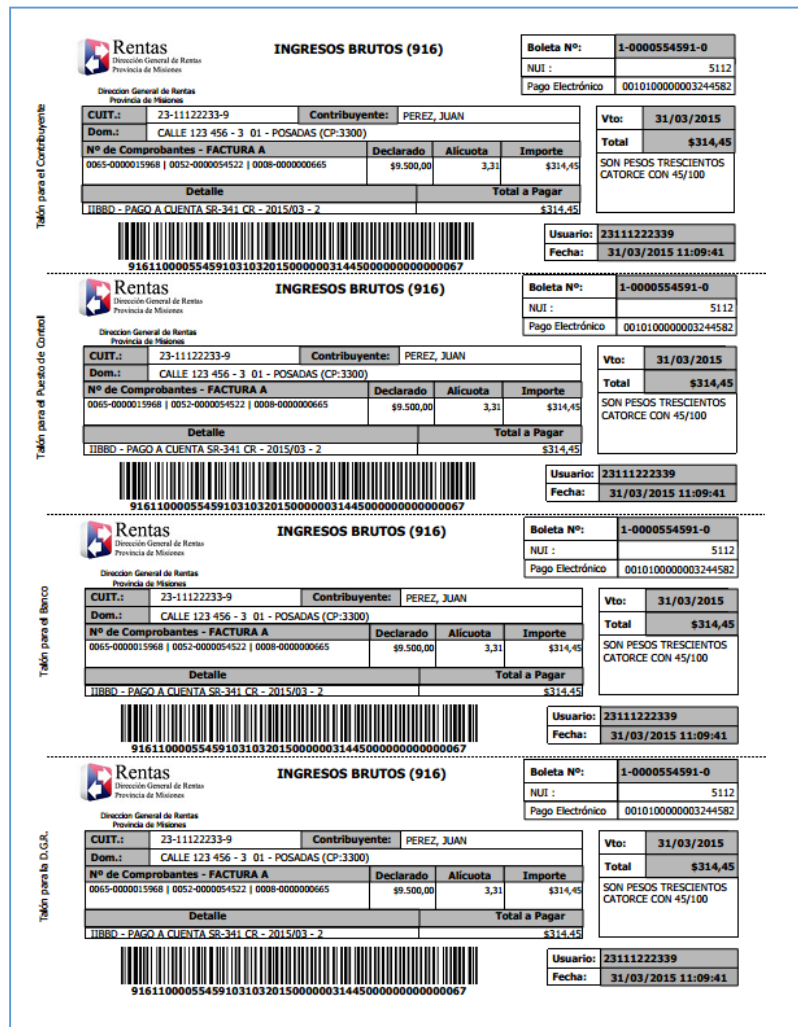

<span id="page-10-0"></span>*Figura 12. Boleta de Pago a Cuenta 341.*

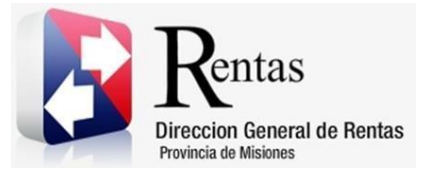

#### **Tabla de Figuras**

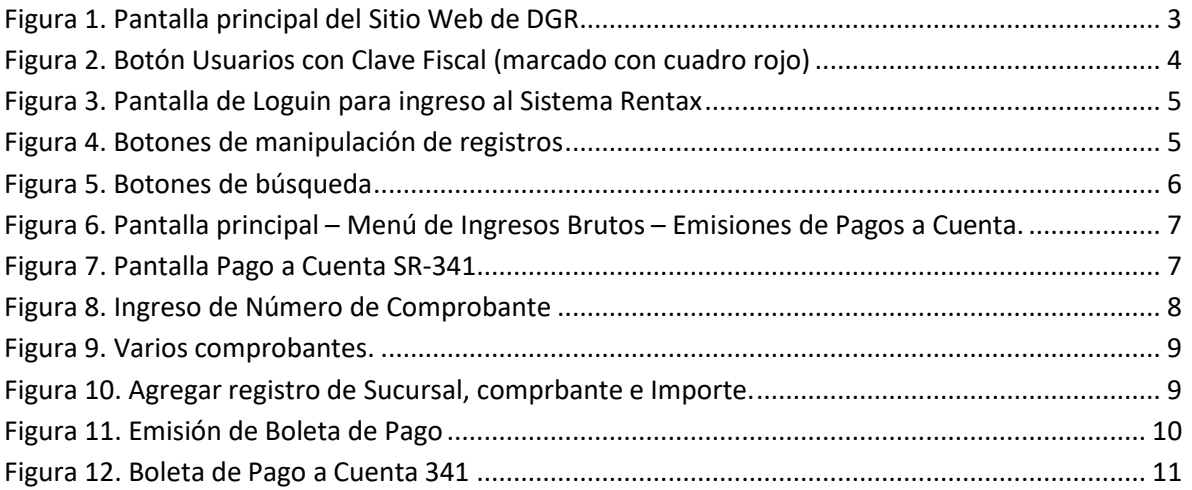